# The Reports Menu

Last Modified on 05/16/2024 11:57 am EDT

Jackrabbit offers great flexibility in reporting with over 100 reports for families, students, classes, staff, enrollment, financial information, and more. All reports can be accessed from the *Reports* menu.

There are a few different ways for you to navigate through the reports to find the one you are looking for:

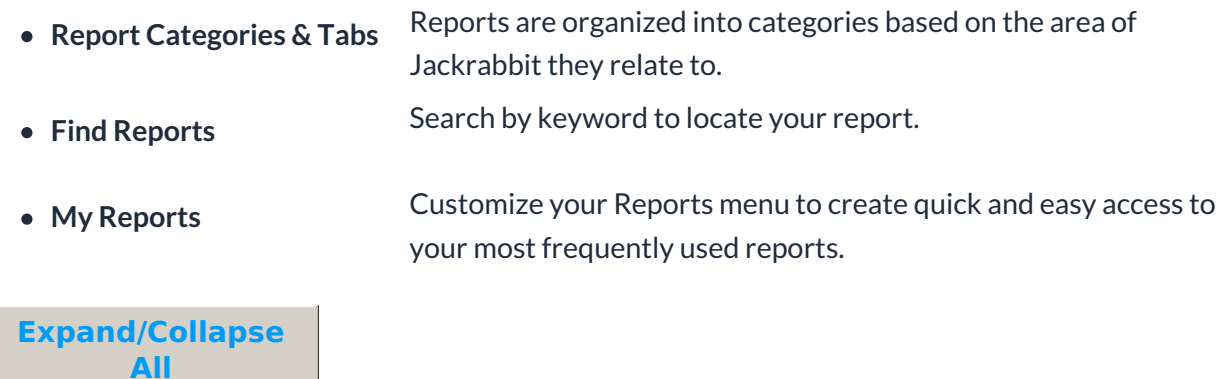

#### Report Categories & Tabs

Visible from*Find Reports,* report categories group related reports together. Additional tabs provide further breakdowns within each category.

*Note: Reports may be found in more than one category or within multiple tabs in a category.*

## Find Reports

*Find Reports,* from the*Reports* menu, opens a Keyword Search.

There are three ways a keyword is matched to a report:

- **Keyword Match** The keyword matches a tag that Jackrabbit developers add to reports.
- **Desc. Match** The keyword appears in the report description viewable when hovering over the report title.
- **Title** The keyword appears in the title of the report.

## My Reports

Choose your most frequently used reports and save them as**My Reports**! When you click on the *Reports (menu)* >*My Reports* a new page opens and all selected reports are displayed with red hearts. In addition, once a report is a designated*My Report*, it will be added to the*Reports* menu and you can select it from the *Reports* menu list.

Each User ID selects and saves their own group of reports.

There is no limit to the number of*My Reports* you can add to the menu list.

If you no longer want the report to be listed under*My Reports,* just click on the red heart to change it back to an outlined heart.

#### **Find a Report**

- 1. Go to the**Reports** (menu) >**Find Reports**.
- 2. Type in a**Keyword Search** term to find a specific report. Additionally, you can click on a category in the left menu to open a list of reports related to that category.
- 3. Hover over the report title to see a brief report description.
	- $\circ$  Click on the outlined heart at the end of the report name and the heart turns red. This means it has been selected as a frequently used report and has been added to your *My Reports* list.
- 4. Click on the report to open.

#### **Add a Report to the Reports Menu**

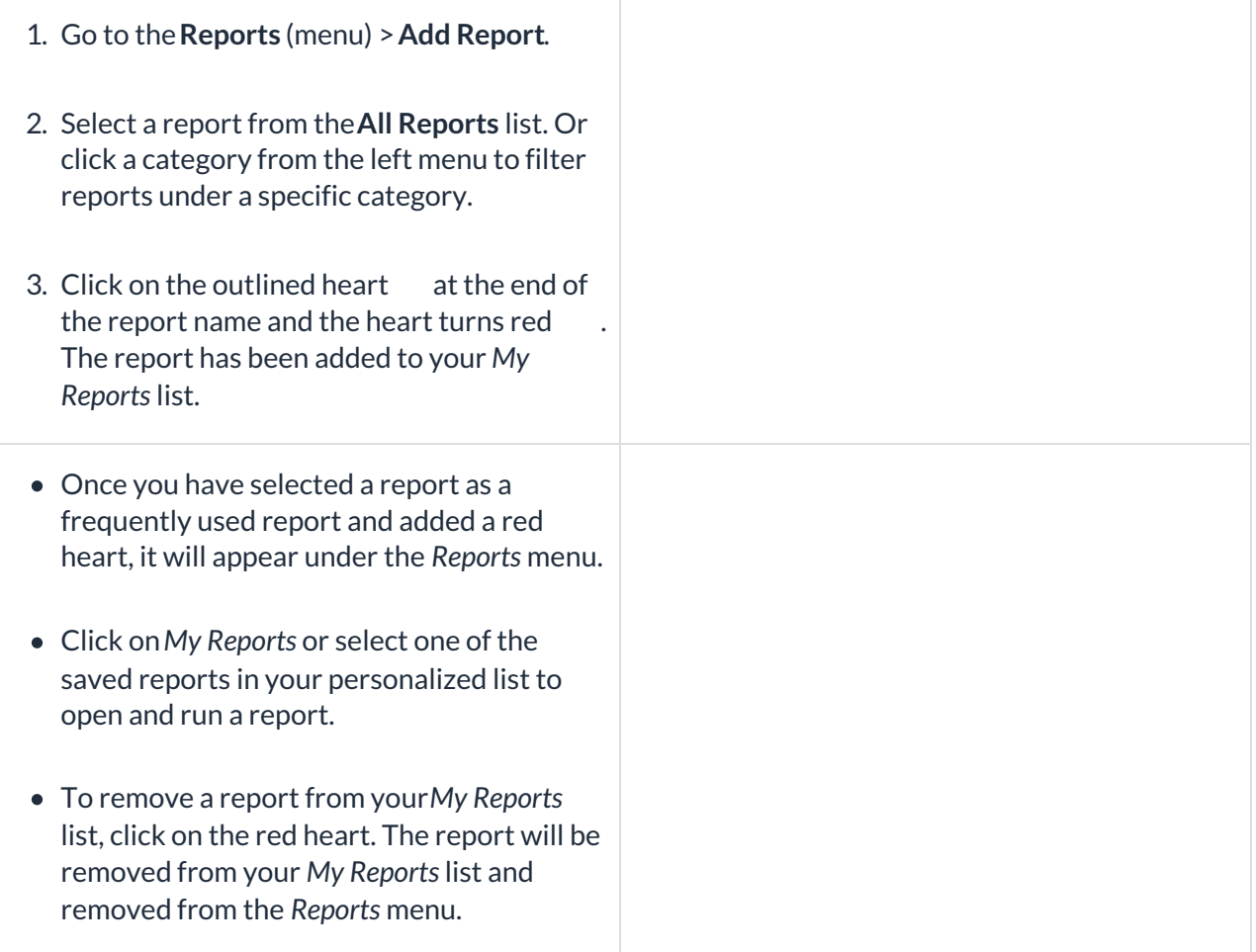

*My Reports are different than report search criteria***Favorites** *which are used to save report settings and criteria as a template for quick and consistent report creation.*